# **Twitter Handout**

## **SIGN UP**

• Go to [www.twitter.com](http://www.twitter.com/) – Click on Get Started/Sign Up/Join Today.

• Enter a name (If you want your friends to find you to "follow" your tweets, you should use your real name.)

• Choose a password

• Type in a valid email. (Twitter will use this to send a confirmation email - and, depending on your settings, notifications when, for example, someone new "follows" you, or retweets a tweet of yours, etc.)

• Check box to let others find you by searching for your email address (but your email address itself will not be displayed).

• For now - skip entering a phone #. If you enter a phone #, Twitter will seek to verify it by having you enter it ON THE PHONE WHOSE NUMBER YOU ENTERED.

• Choose a username (which will be your @*catchy name*)

• Choose photo for your account (Profile icon: View Profile: click on Camera Box to browse to a photo on your computer.)

• This creates an URL for your Twitter homepage: www.twitter.com/*yourusername*

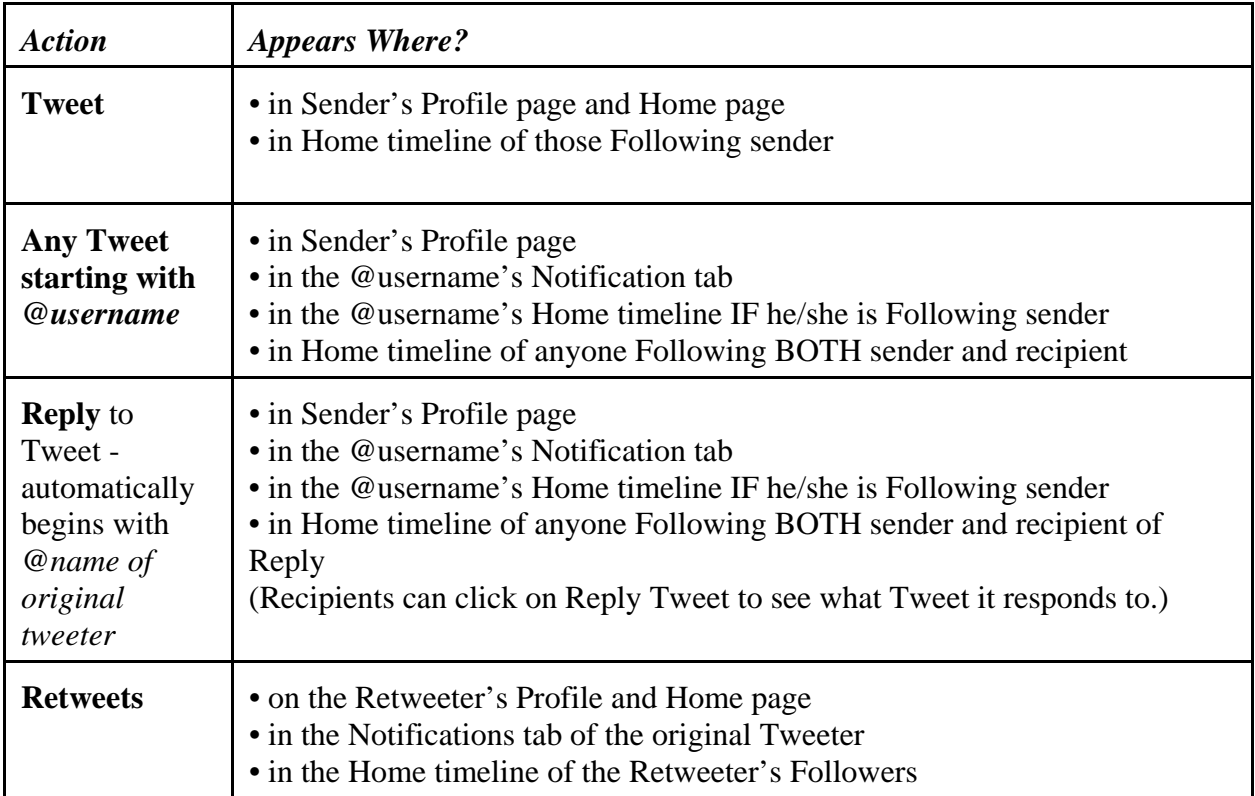

#### **BASIC OPERATIONS**

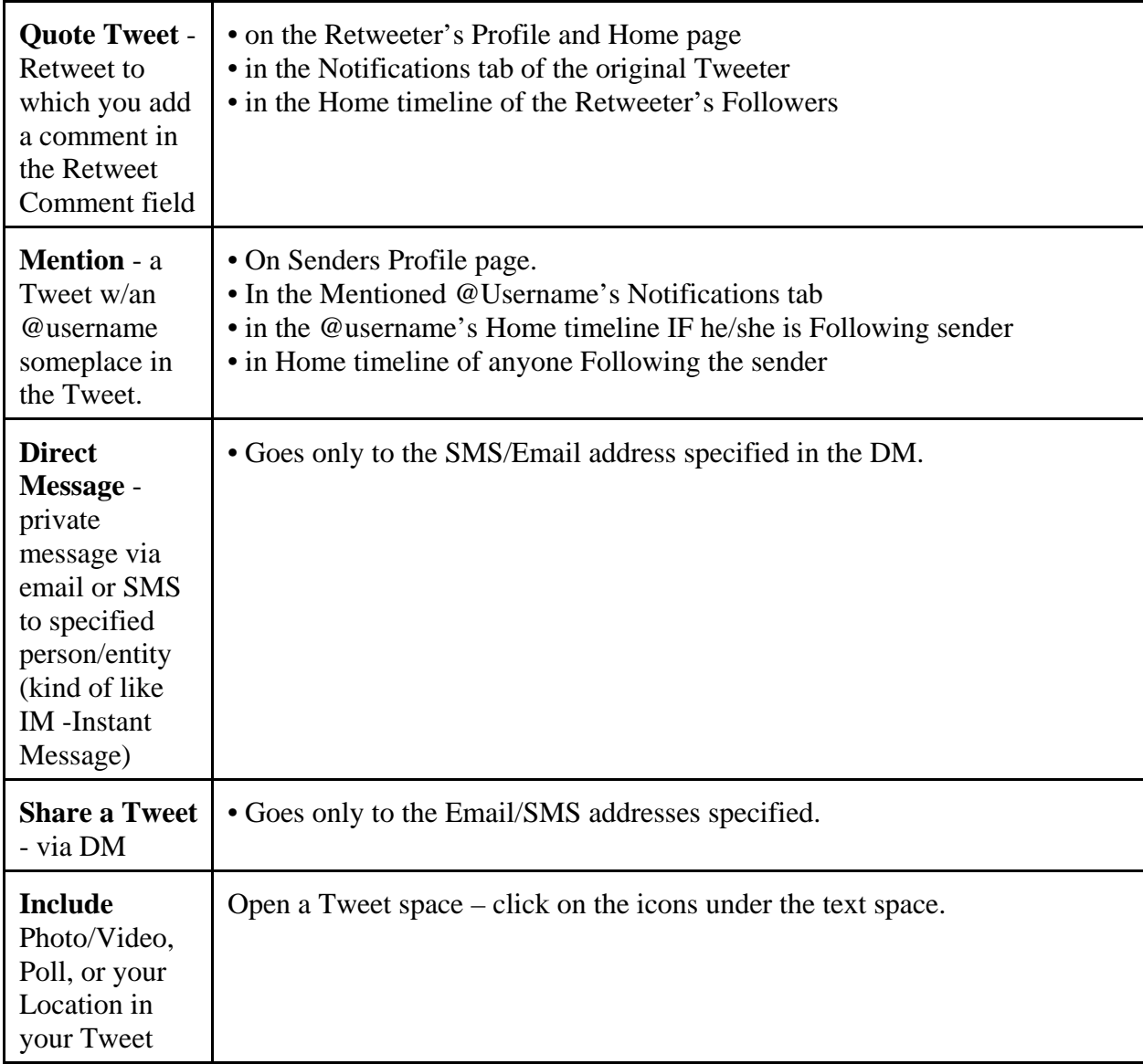

#### **FIND PEOPLE/NEWS OUTLETS/GROUPS TO FOLLOW**

• The people you choose to "follow" may or may not choose to "follow" you.

• Use the Search window to search for people/groups by name, username, email address - or phone #.

DEMO: Search for NARFE; search for Rob Wittman; search for your Congressperson/Senator.

• Click on the 0 Profile and Settings icon: Settings and Privacy: Find Friends.

If you have a Gmail or certain other email accounts, this will search the email addresses in your Gmail contact list/address book and ID any that have a Twitter account.

- Send emails to your contacts containing the URL for your Twitter homepage, asking if they have a Twitter account and asking them to Follow you.
- Once you Follow someone/group, you can check who they are Following and who their

Followers are - to see if you know any of them.

#### **HASHTAGS (***#Topic***)**

• Hashtags (#Topic) – operate to collect together all tweets on the #Topic in one Tweet stream.

- Create a Hashtag by simply typing a # in front of a topic/category in your Tweet.
	- Example: Typing #AprilFool in your Tweet creates the Hashtag #AprilFool. Thereafter, whenever others type #AprilFool in their Tweets, those Tweets will be collected under that Hashtag.

• Find Tweets pertinent to a #Topic - by clicking on the Hashtag in a Tweet - or by searching for that Hashtag.

## **USING TWITTER SEARCH**

• Can view the results by the Tabs: Top, Latest, People, Photos, Videos, News, Periscopes.

• Can also Filter the results by: From Anyone v. from Followers; from Anywhere v. Near; in what language.

• Advance Search (Filter:Advanced Search)- has even more choices - e.g., with specific words; Tweets from/replies to/retweets of a specific account; sent from specific location; within specific dates.

• Save a Search – More Icon: Save Search.

# **MISCELLANEOUS**

• Notification tab on your Home Twitter page

• Shows your Followers and actions taken in response to your Tweets – Likes, Retweets, and Replies. Also shows Mentions.

• Lists – to assign the persons/entity you're following into a category - and then see only the Tweets of those on the list.

• Create List – 0 Icon: Lists: Create List - type in a name for the list. Choose Public or Private.

• Add people/entities to the List – Go to the Page of a target person: More Icon: Add to List: List you want to add them to.

• Mute an account - remove its Tweets from your Timeline - without Unfollowing them. You will still receive their Tweets in your Notifications tab. Click on their Tweet: More icon: Mute. OR Go to their Profile page: Gear icon: Mute.

• To check which accounts you've Muted: *0* Profile and Settings icon: Muted Accounts. • Block an account – prevents an account from contacting you, seeing your Tweets, or your seeing their Tweets, finding your Tweets in a search, viewing your Followers/Following lists. Click on their Tweet: More icon: Block. OR Go to their Profile page: Gear icon: Block.

• To check which accounts you've Blocked: *0* Profile and Settings icon: Blocked Accounts.

• A Blocked Account can see they are Blocked - by visiting your Profile page.

• A Follower Retweets too much, cluttering up your Tweet stream: Go to his/her/its Tweet page, click on the Menu Icon: Turn Off Retweets.

**SETTINGS AND PRIVACY INFO** (Click on Profile icon: Settings and Profile)

• Change Account Username and Password

• Account Info - also states the URL for your Tweet account. You can email this URL to

friends - to allow them to find you on Twitter - and then "follow" you.

- Set time zone
- Choose Privacy settings
	- Default: Allow anyone to tag you in photos.

• Default: Let others find you by searching for your email address (They have to already know your email address to do this; the email address you entered at signup is not publicly disclosed.)

• Default: Your Tweets are publicly available. Check "Protect My Tweets" – which will allow only those you approve to "follow you" and receive your Tweets.

• Choose what emails to receive

• Choose what notifications to receive - when someone "likes" or re-tweets your tweets, or someone new "follows" you, etc.